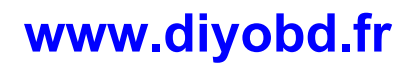

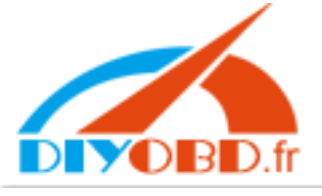

### **Renault Clip setup manuel**

- 1. Disconnect Renault Clip device from PC.
- *2.* Uninstall any previous versions of Renault Clip software(*go to Start->Settings-> Control Panel, select Add or Remove Programs.* In the list find *CLIP and press Change/Remove* button to run uninstall wizard.

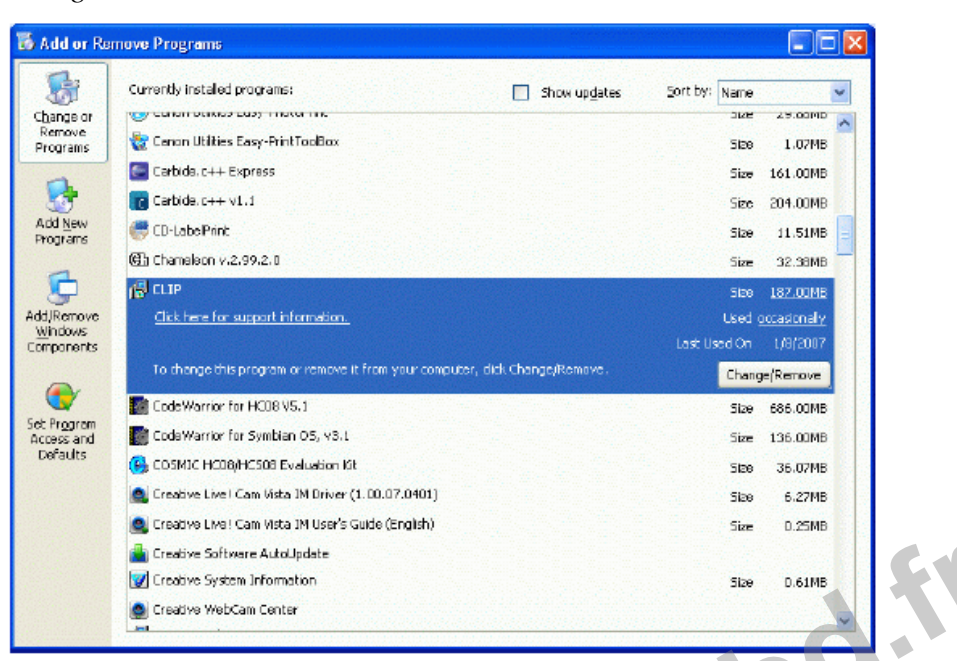

3. From Renault Clip CD, *go to!! Crack!!* Folder, then double click crack, reg, select Yes in the appeared window. Note: this step must be done BEFORE Renault Clip software setup.

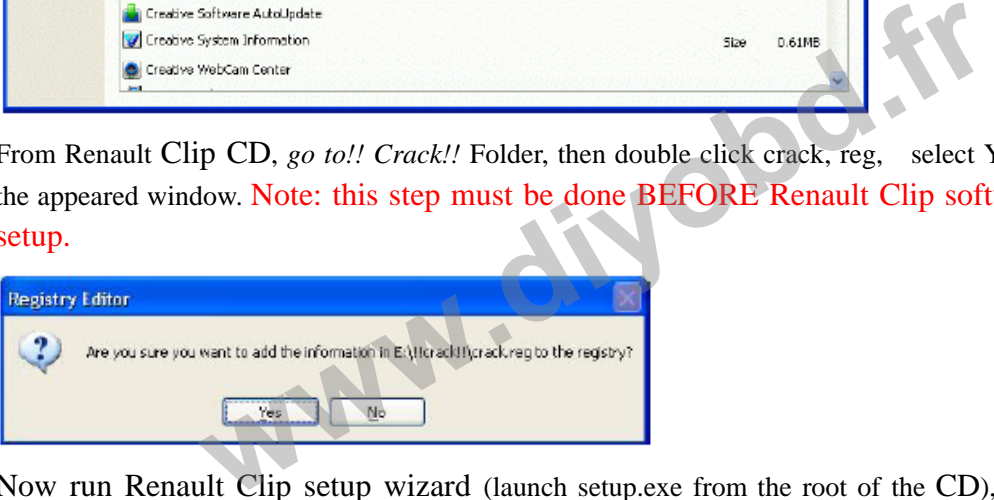

4. Now run Renault Clip setup wizard (launch setup.exe from the root of the CD), then follow wizard instructions. In the type of CLIP station selection window, select *CLIP TECHNIC/CONFORT* to have all features installed:

# **www.diyobd.fr**

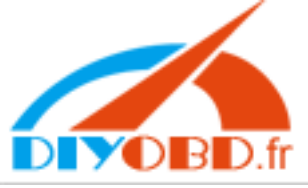

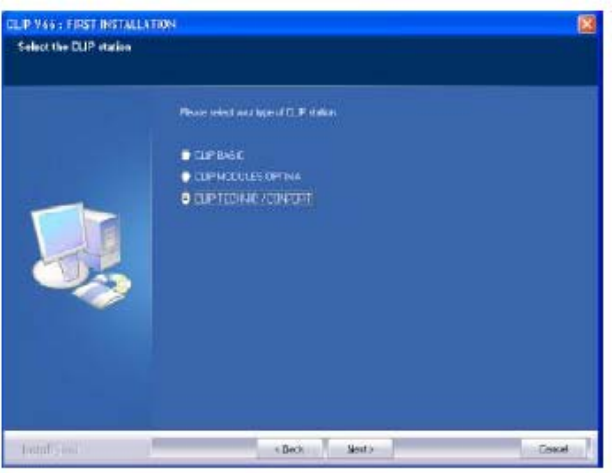

5. After setup is completed, PC will reboot automatically without any user confirmation.. After reboot, CLIP icons should appear on the desktop:

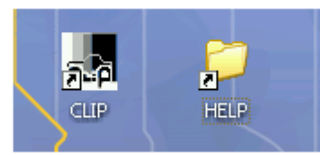

6. Now connect Renault Clip device to PC. *Found New Hardware Wizard* Window will appear:

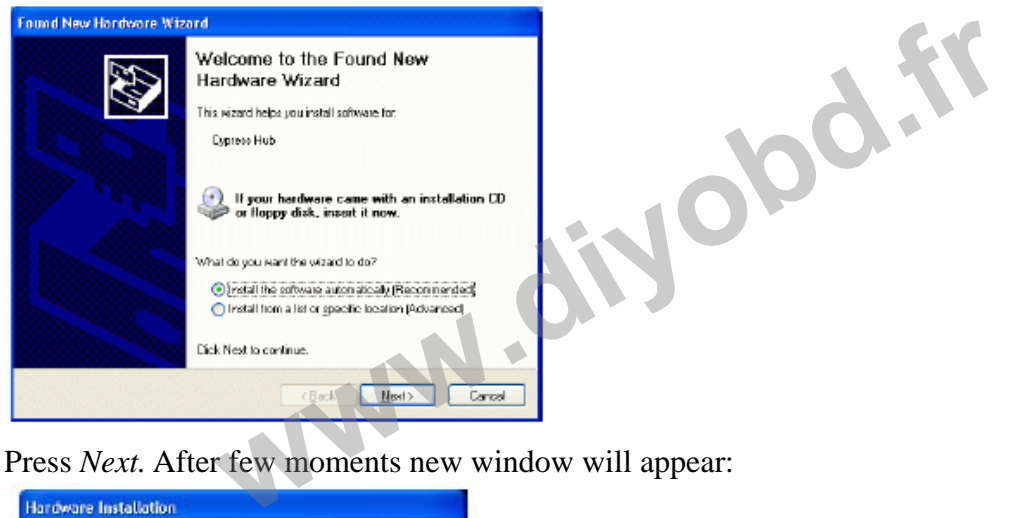

Press *Next.* After few moments new window will appear:

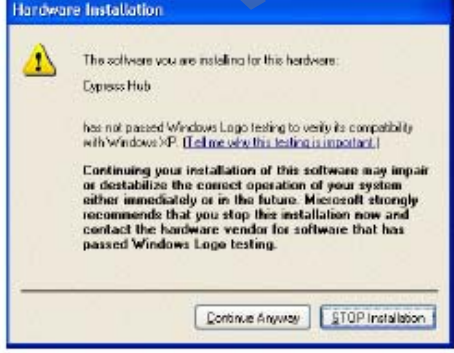

Select *Continue Anyway*.After drivers are installed,new window will appear:

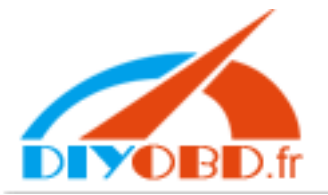

# **www.diyobd.fr**

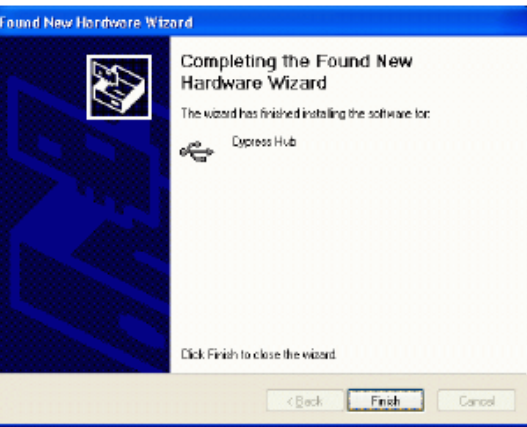

#### Press *Finish*

7. Another *Found New Hardware Wizard* window will appear:

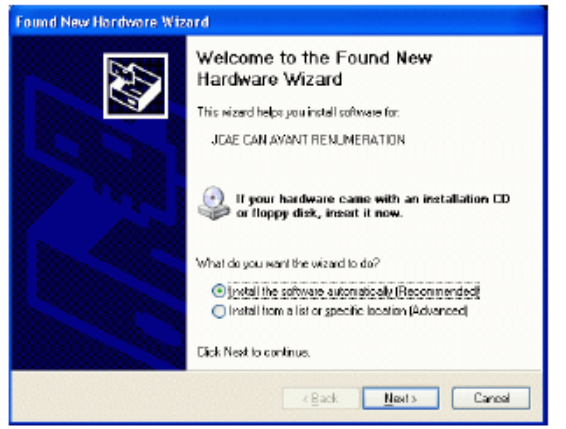

Press Next, then select Continue Anyway in new window appeared:

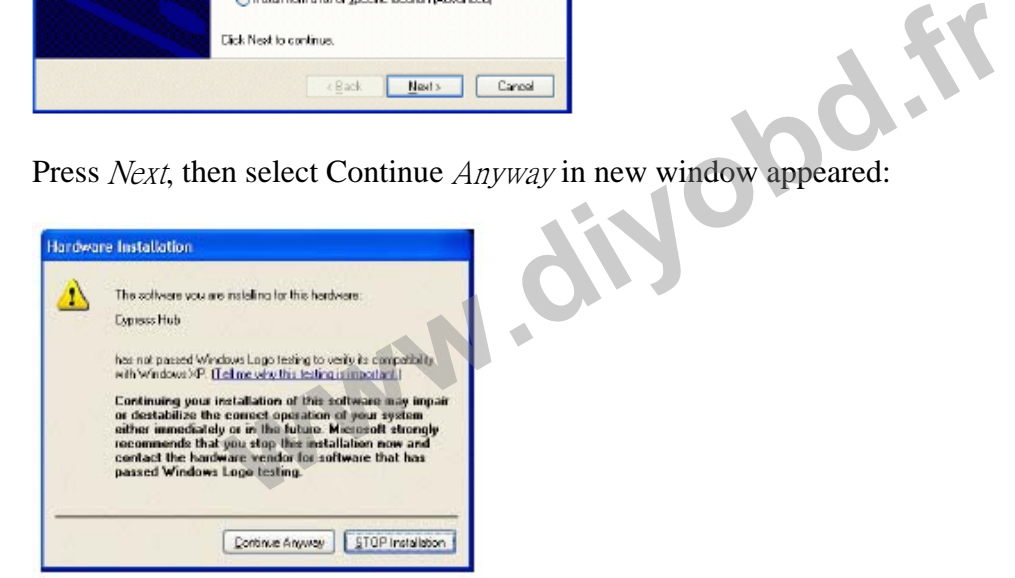

After that window asking path for drivers will appear. Type c:/ windows/systerm32/drivers and press *OK:* 

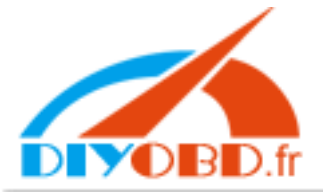

## **www.diyobd.fr**

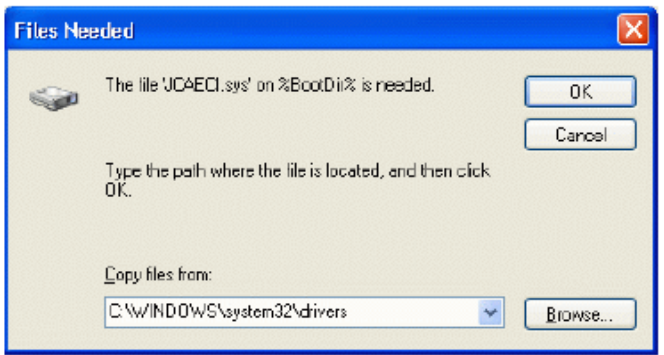

#### Press *Finish* to close the wizard:

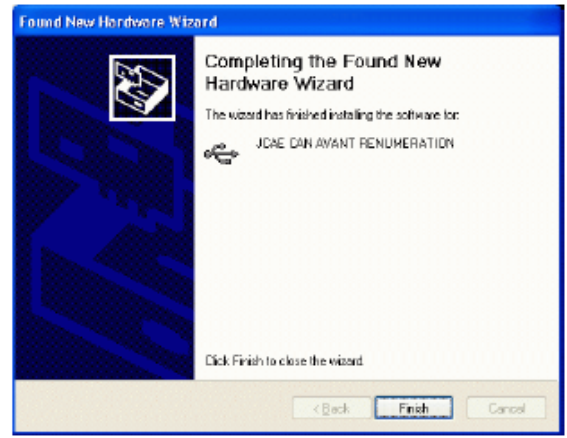

- 8. 3 more Found New Hardware Wizard window will appear (for devices.*JCAE ISO AVANT RENUMERATION, JCAE CAN APRES RENUMERATION,JCAE ISO APRES RENUMERATION)*. Repeat steps described in previous item for each of them
- 9. Now launch Renault Clip software by double clicking on CLIP icon from desktop. Main window should appear:

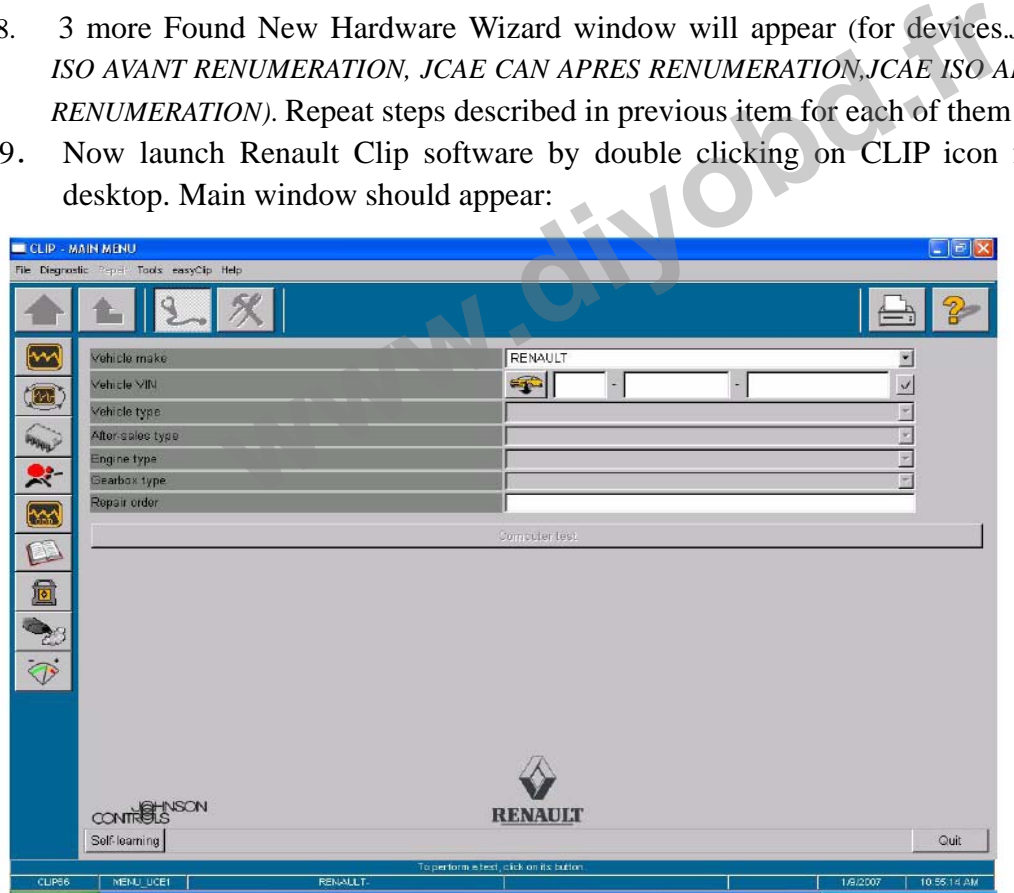

### **You Renault Clip is ready to work now!**